Belépési jelszóigénylés menete:

Első lépésként válassza a GONDVISELŐI JELSZÓ IGÉNYLÉSE opciót.

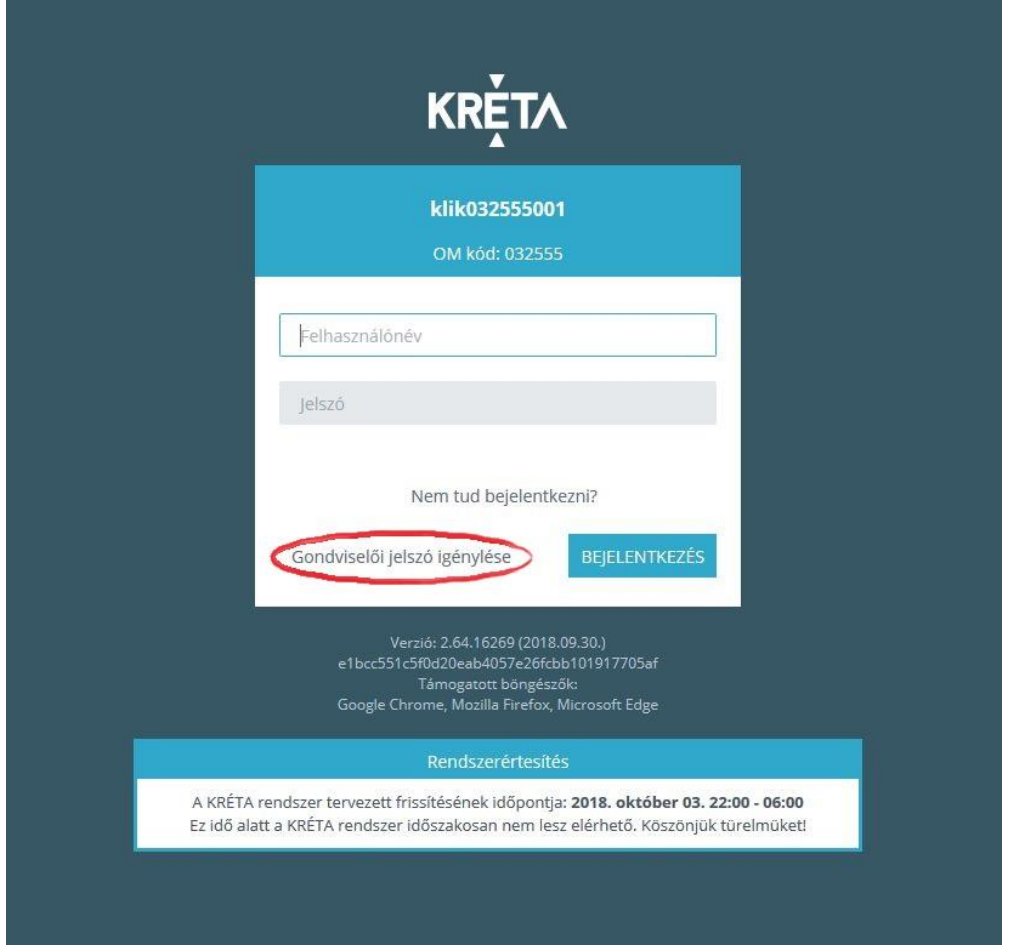

## A következő lépés a megjelenő képernyőn kért adatok kitöltése:

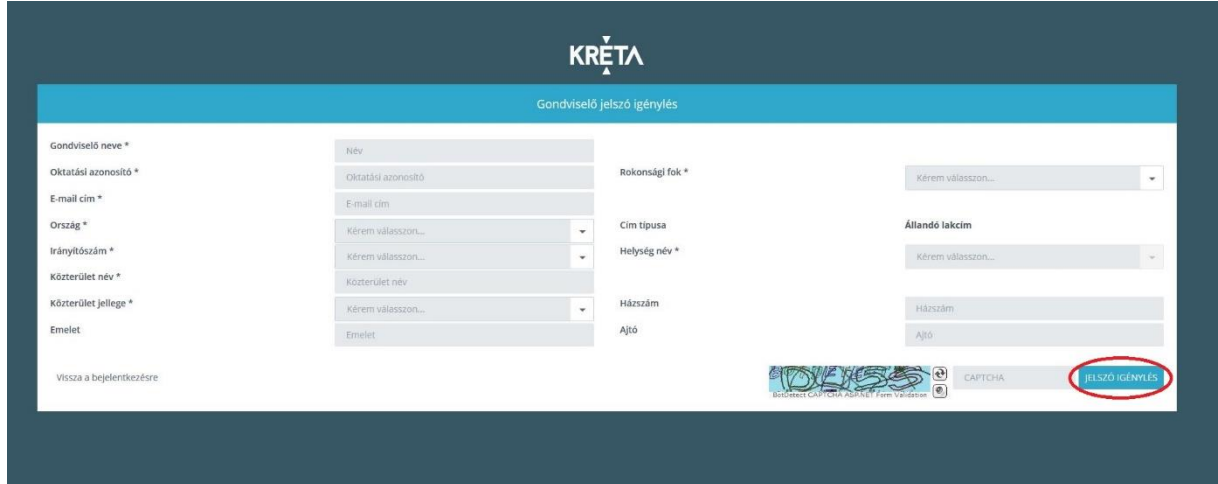

Befejezésként kattintson a JELSZÓ IGÉNYLÉSE gombra.

## Ezt követően az alábbi panel jelenik meg:

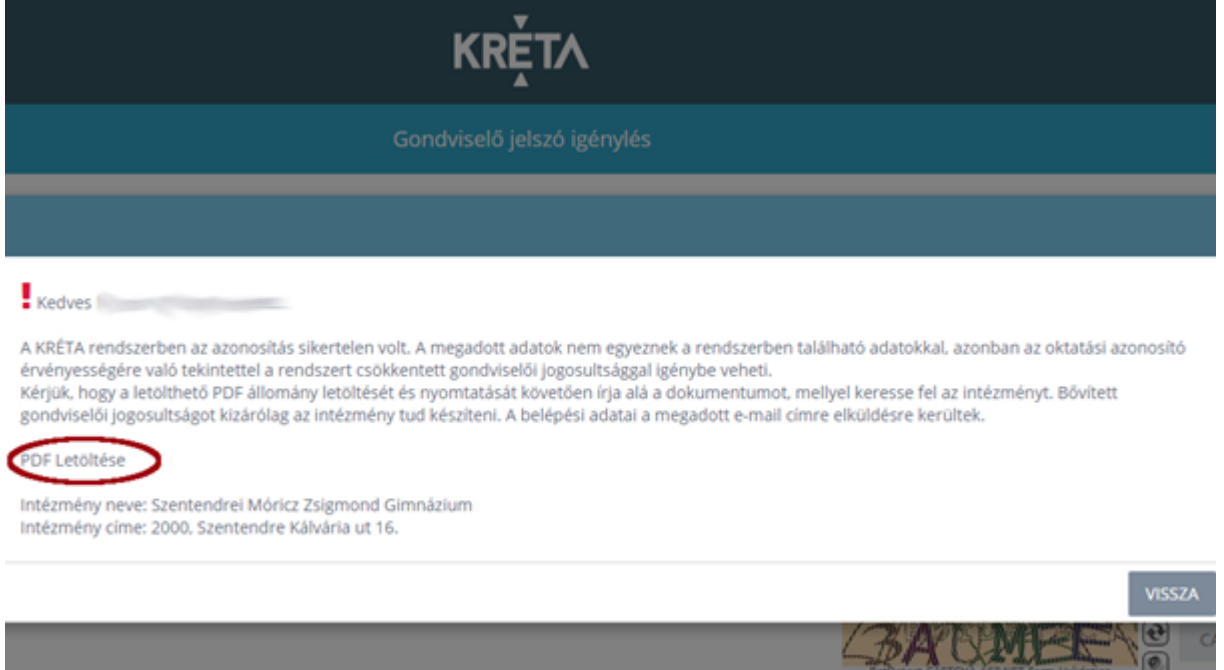

Csak itt és csak ekkor van lehetőség a pdf dokumentum letöltésére a PDF LETÖLTÉSE szövegre kattintva. Kérjük, a pdf dokumentumot nyomtassa ki, majd aláírva juttassa el az iskola igazgatói titkárságára. A teljes jogosultságot a dokumentum beérkezése után tudjuk csak beállítani.

A teljes jogosultság beállításáig a rendszer csökkentett jogosultságot engedélyez az igénylőnek. Az ehhez szükséges felhasználónevet és jelszót e-mailben küldi a regisztrációkor megadott címre.

A tanulóknak kiosztott felhasználói adatokkal a KRÉTA naplót továbbra is teljes jogú felhasználóként tudják megtekinteni.